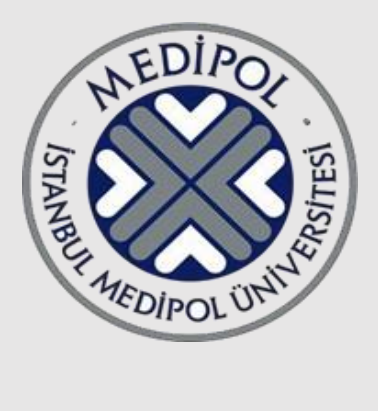

# **İSTANBUL MEDİPOL ÜNİVERSİTESİ** BİLGİ TEKNOLOJİLERİ DAİRE BAŞKANLIĞI

**MEBİS ÖĞRENCİ DANIŞMANLIĞI MODÜLÜ KULLANIM KILAVUZU**

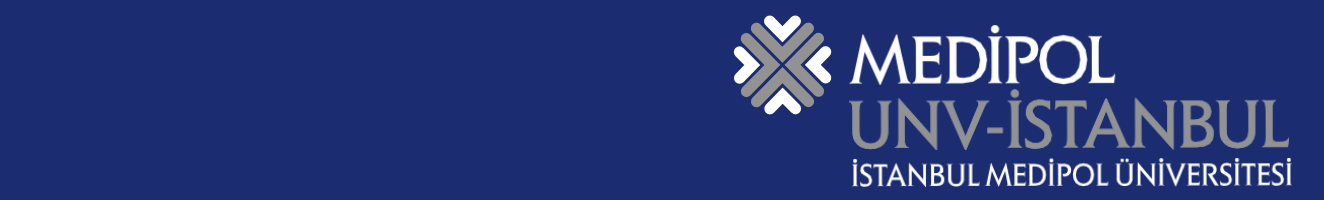

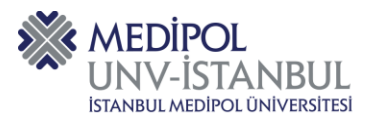

## **İçindekiler**

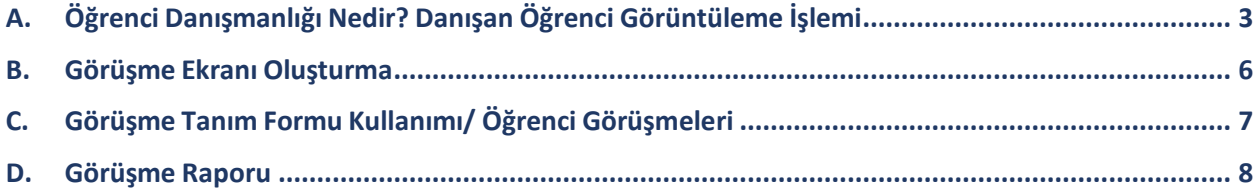

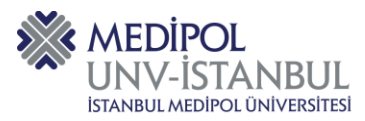

### <span id="page-2-0"></span>**A. Öğrenci Danışmanlığı Nedir? Danışan Öğrenci Görüntüleme İşlemi**

Öğrencilere, eğitim-öğretim konuları başta olmak üzere, karşılaşacakları sorunların çözümünde yardımcı olmak, öğrencilere rehberlik etmek, mesleki açıdan yönlendirmek, Üniversite ve Fakülte/Okul olanakları hakkında bilgilendirmek, başarı durumlarını izlemek ve başarısızlık durumunda yönlendirmek, ders seçiminde yardımcı olmaktır.

- Bu kılavuz ön lisans ve lisans programlarında kayıtlı öğrencilere verilecek akademik danışmanlık hizmetlerinin düzenlenmesi amacıyla hazırlanmıştır.
- · Talep ve sorunlarınız için; [bt@medipol.edu.tr](mailto:bt@medipol.edu.tr) e-posta adresi üzerinden destek alabilirsiniz.

Danışmanlığınızı yapmış olduğunuz öğrencileri görebilmek için;

**1.** MEBİS kullanıcınıza giriş yaparak "Akademisyen" menüsünde yer alan "Öğrenci Danışmanlığı" butonuna tıklanır.

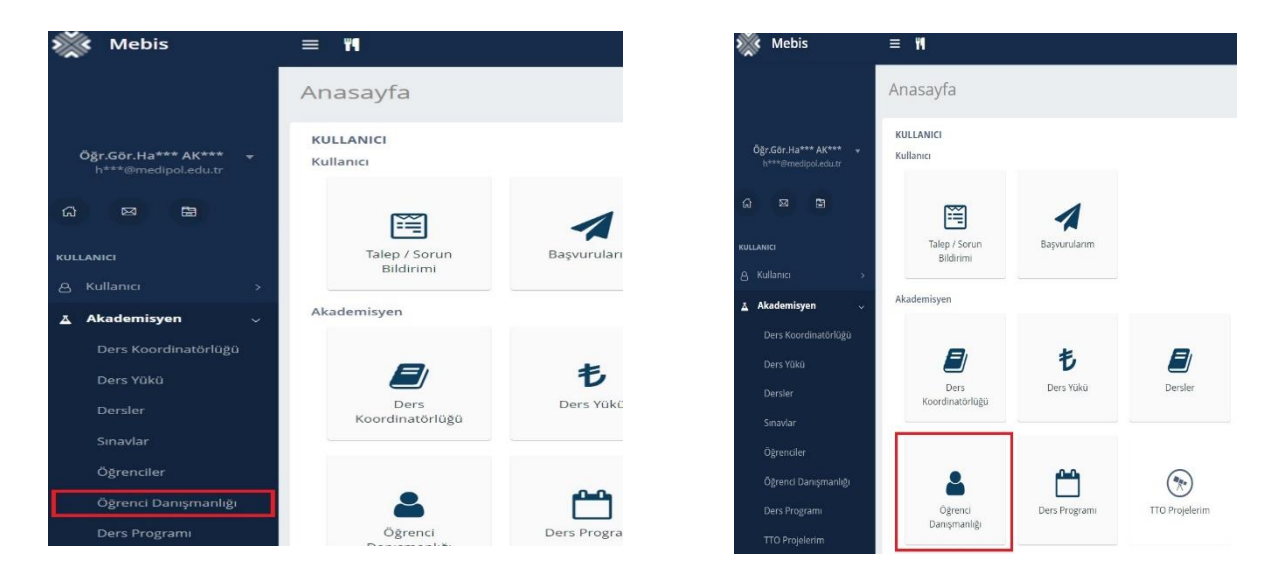

**2.** "Danışmanı Olduğunuz Öğrenci" panelinde yer alan Önlisans, Lisans/ Lisansüstü/ Yandal/ÇAP/ Öğrenci Değişim, Tez Danışmanlığı veya Özel Öğrenciler butonlarından herhangi birine tıklandığında danışmanı olduğunuz öğrenciler sıralanır.

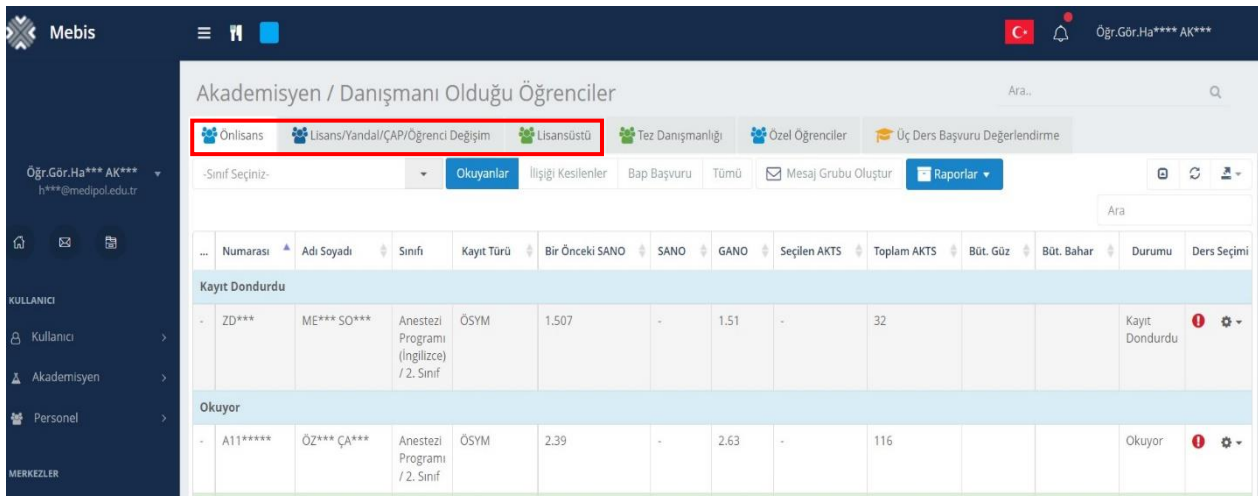

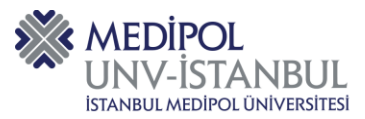

**3.** Ek olarak tez danışmanı olduğunuz, üç ders sınavı başvurusunda bulunan ve özel öğrenci statüsündeki danışmanı olduğunuz öğrenciler de listelenir.

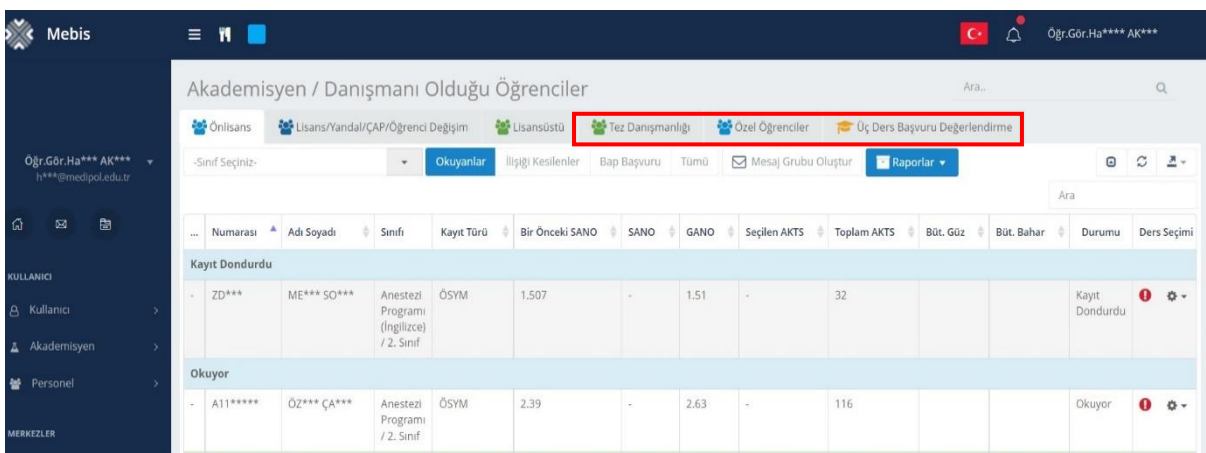

**4.** Gösterilen seçenekleri kullanarak öğrencilerin sınıf seviyelerine ve kayıt durumuna göre filtreleme işlemi uygulanır.

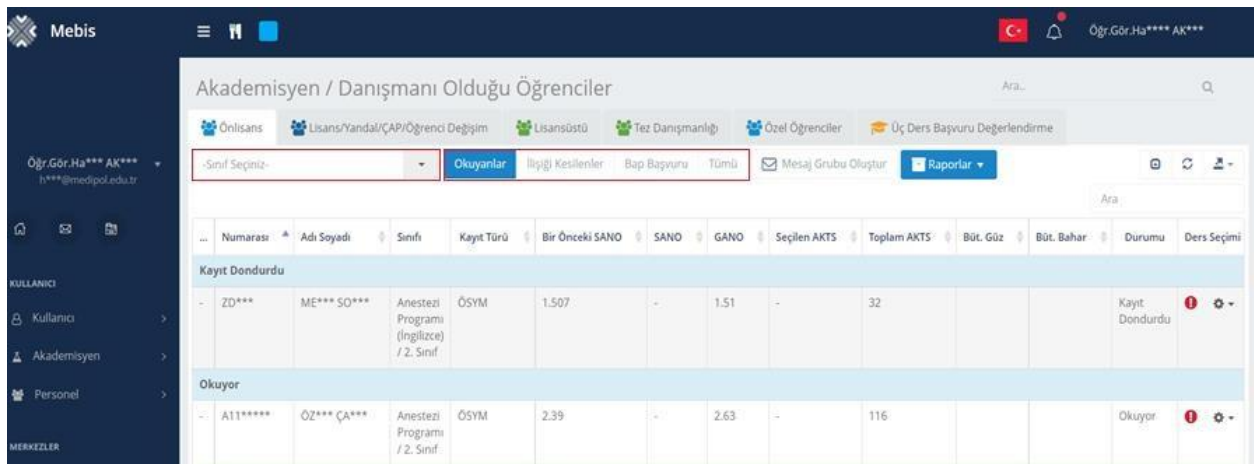

**5.** "Mesaj Grubu Oluştur" seçeneğine tıklayarak seçmiş olduğunuz kayıt türüne ait öğrenciler için mesaj grubu oluşturulur.

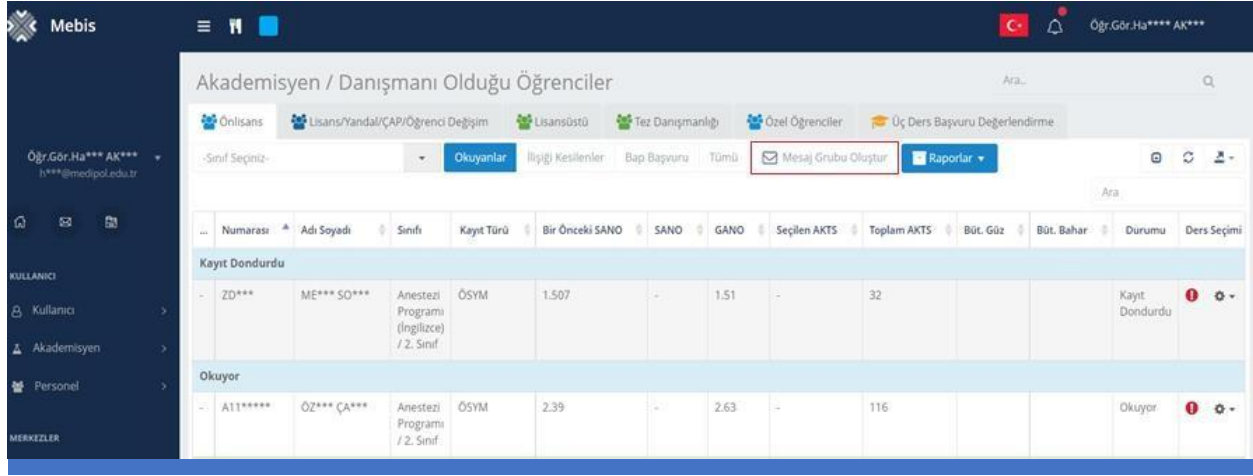

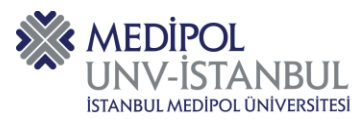

**6.** "Raporlar" seçeneğine tıklayarak, seçmiş olduğunuz kayıt türüne ait öğrencilerin listesinin "Excel" formatında indirilmesini sağlar.

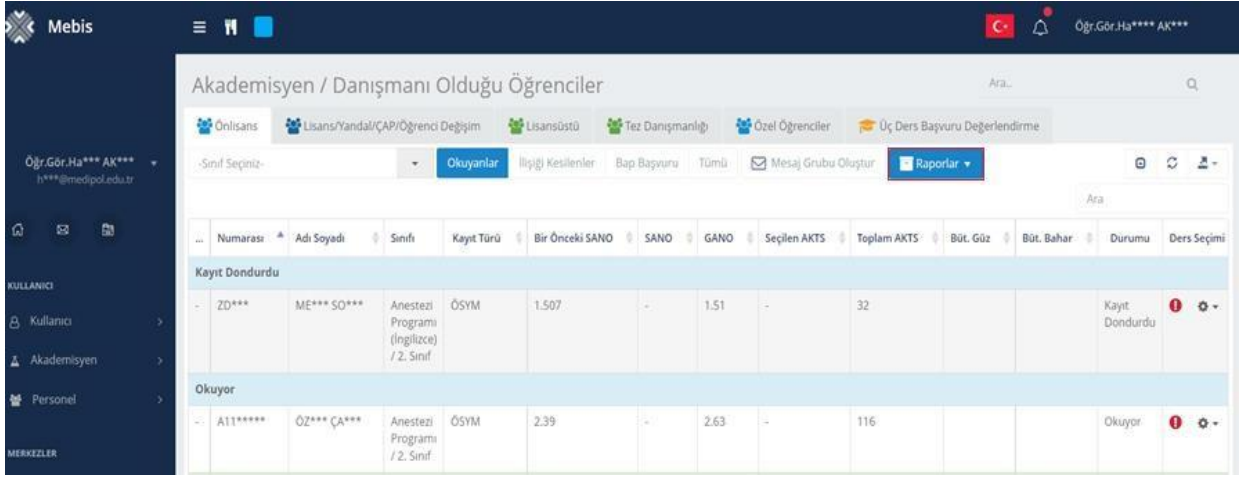

**7.** İşlemler menüsünden öğrencilerinize ait ders seçimi, dersler ve sınavlar panellerine erişim sağlanır.

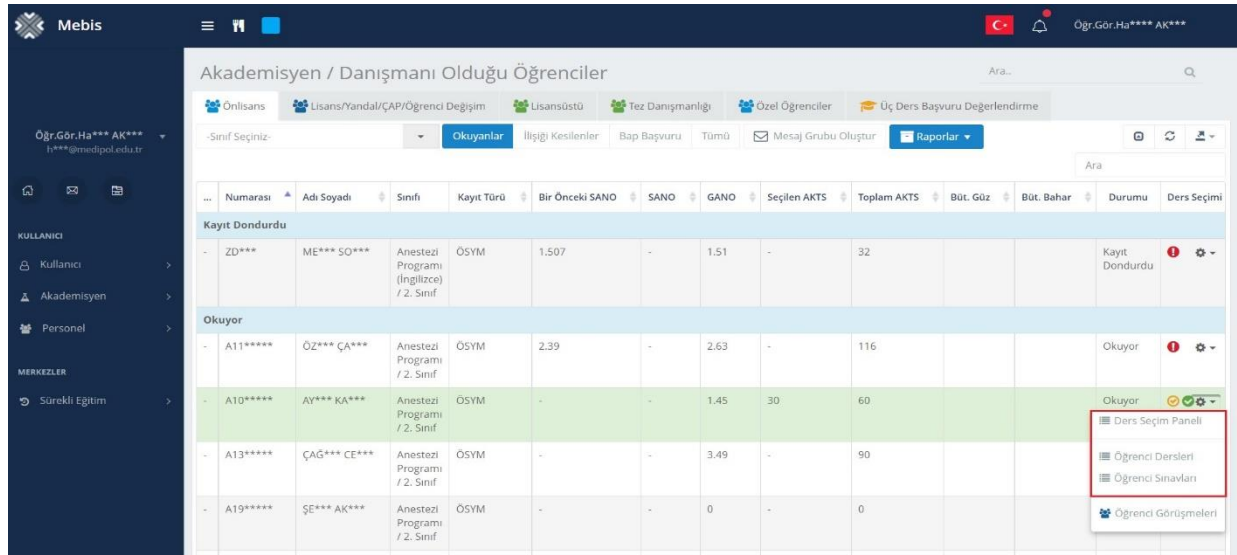

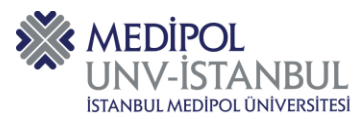

#### <span id="page-5-0"></span>**B. Görüşme Ekranı Oluşturma**

**1.** Öğrenci görüşmeleri ekranına ulaşmak için işlemler menüsünden öğrenci görüşmeleri seçeneğine tıklanır.

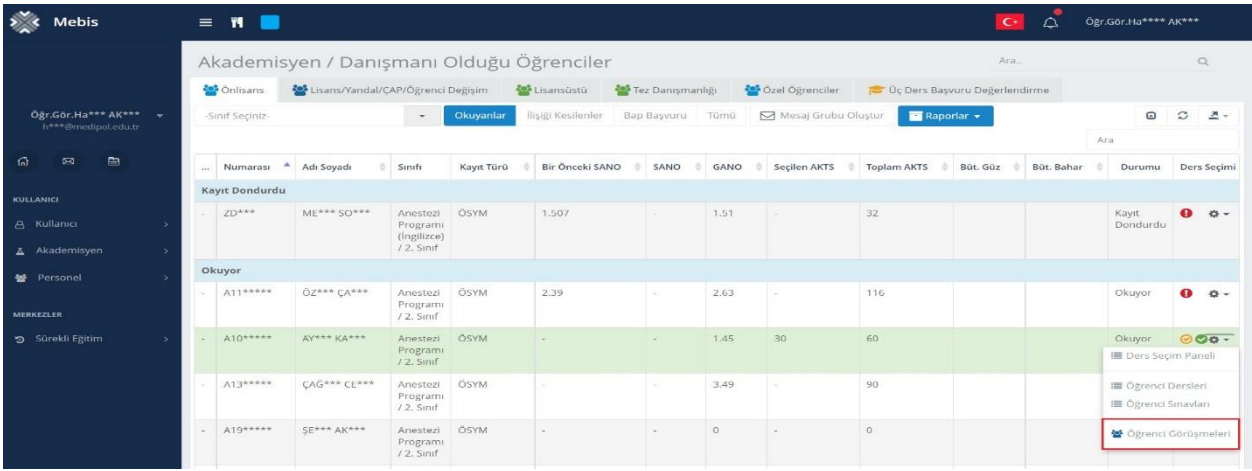

**2.** Seçtiğiniz öğrenciye ait görüşmeleri listeleyebilir ve "+" butonuna tıklayarak yeni görüşme kaydı

oluşturulur.

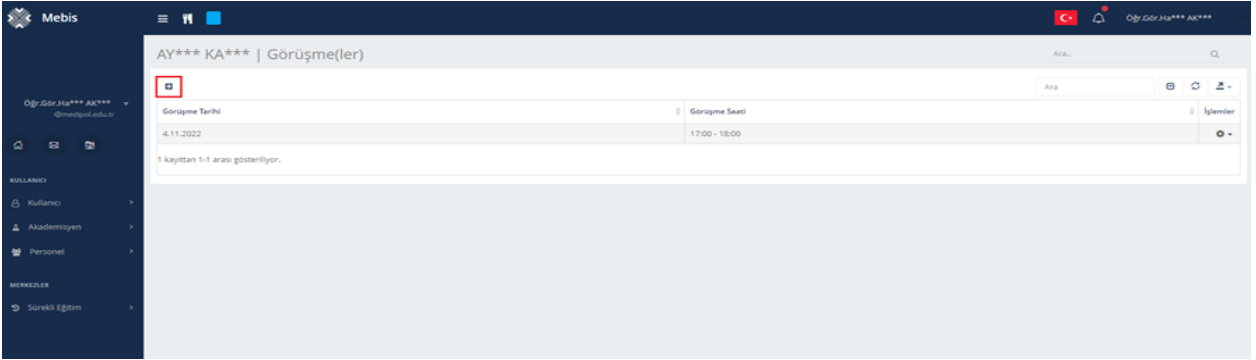

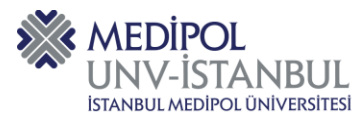

#### <span id="page-6-0"></span>**C. Görüşme Tanım Formu Kullanımı/ Öğrenci Görüşmeleri**

**1.** Açılan görüşme tanım formundaki görüşme bilgileri sekmesinden görüşmenin gerçekleştiği tarih ve başlangıç-bitiş tarihleri girilir.

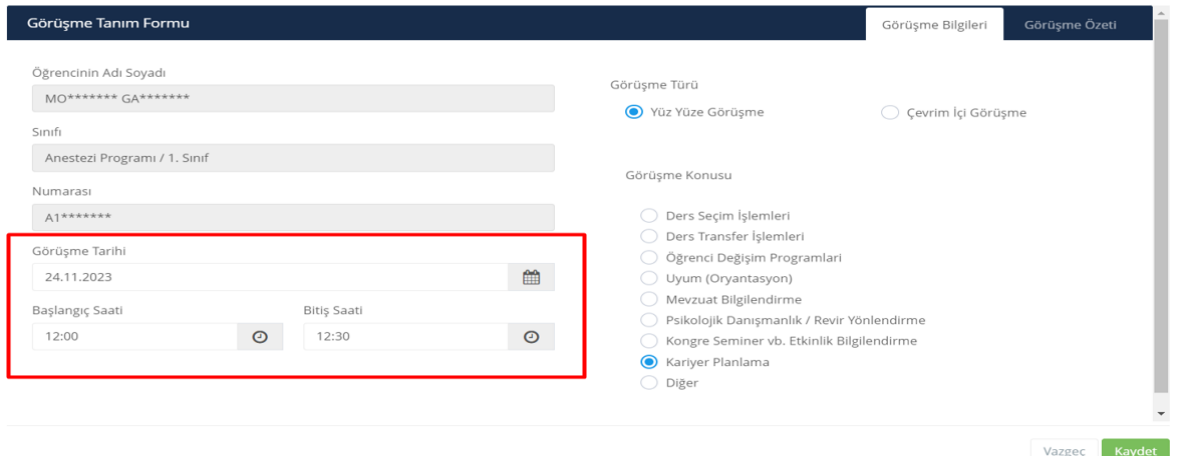

**2.** Açılan görüşme tanım formundaki "Görüşme Türü" alanından gerçekleştirdiğiniz görüşme türünü seçilir.

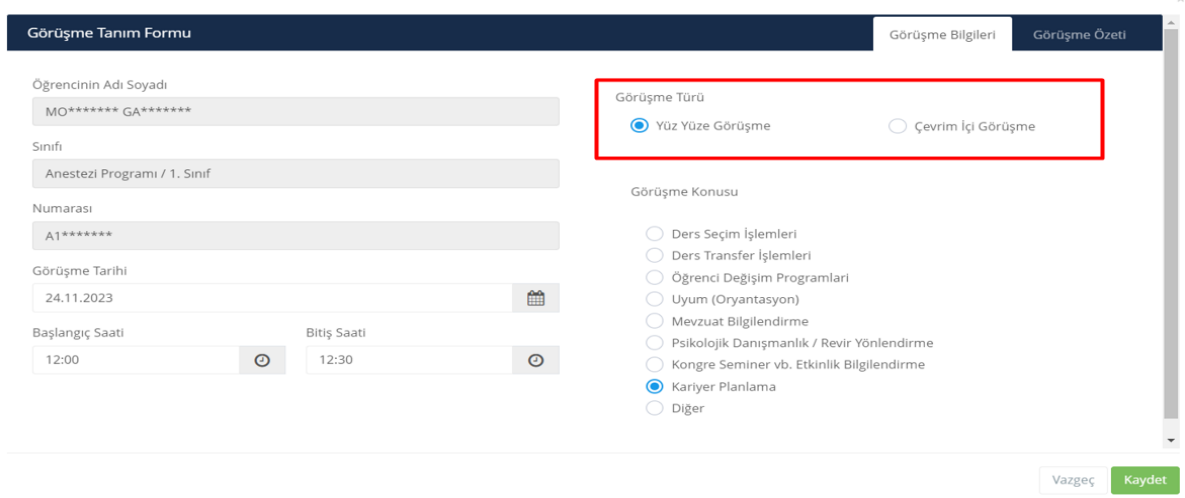

**3.** Açılan görüşme tanım formundaki "Görüşme Konusu" alanından görüşmenin konusu seçilir.

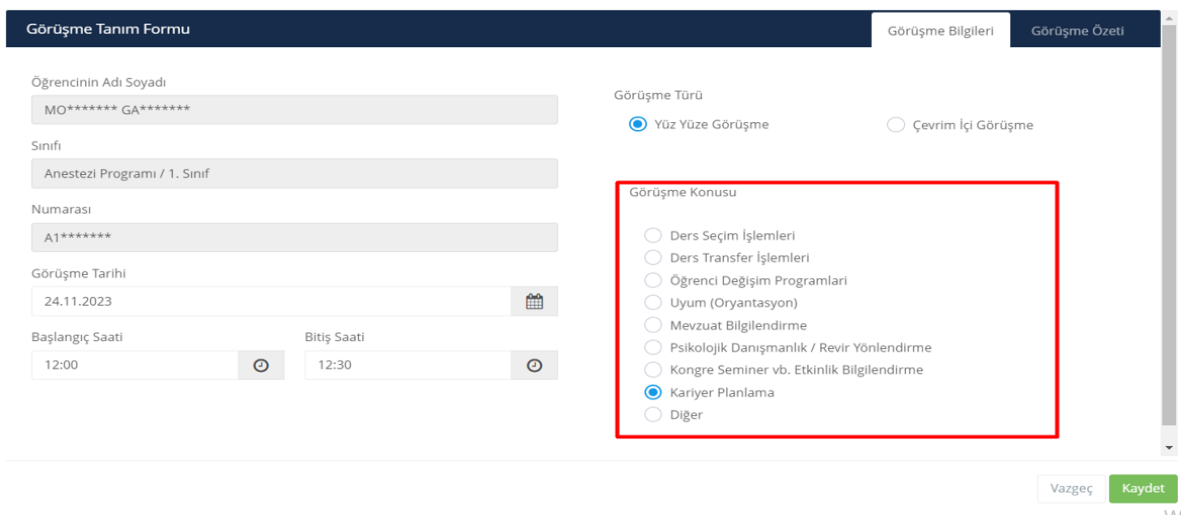

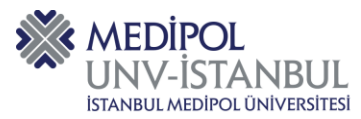

**4.** "Görüşme Özeti" sekmesinden resimdeki alana görüşme özeti ekleyerek "Kaydet" butonuna basılır.

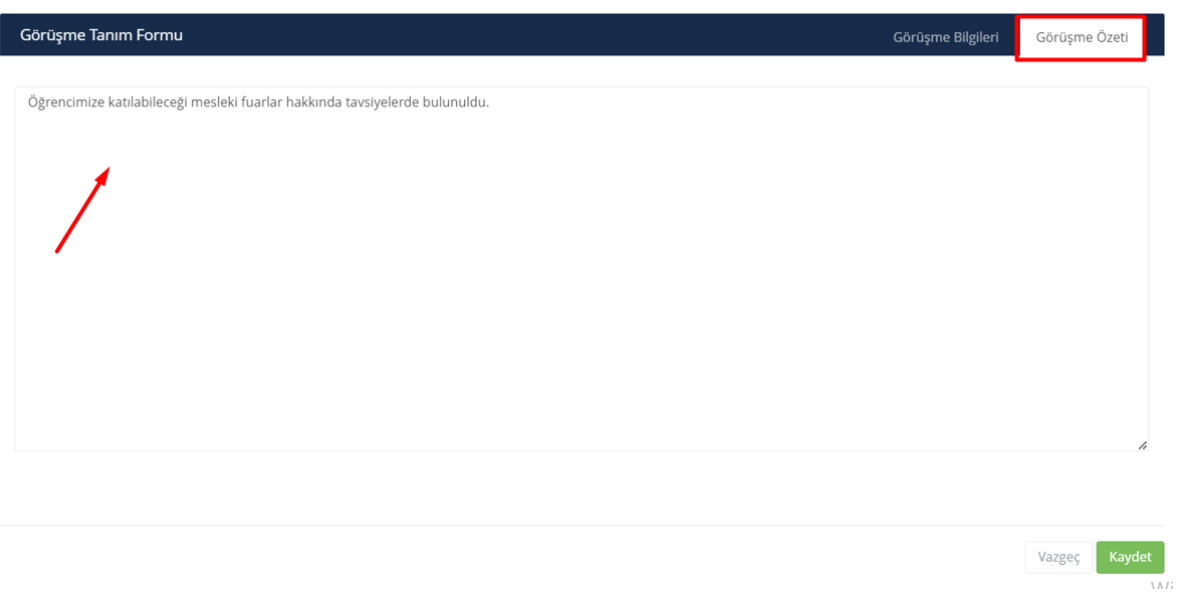

#### <span id="page-7-0"></span>**D. Görüşme Raporu**

**1.** "Görüşme(ler)" alanında öğrenciniz ile daha önce yapmış olduğunuz görüşmeler saat ve tarih olarak listelenmektedir.

**2.** "Görüşme Raporunu İndir" seçeneği, yapmış olduğunuz görüşmenin "pdf" formatında indirilmesini sağlar.

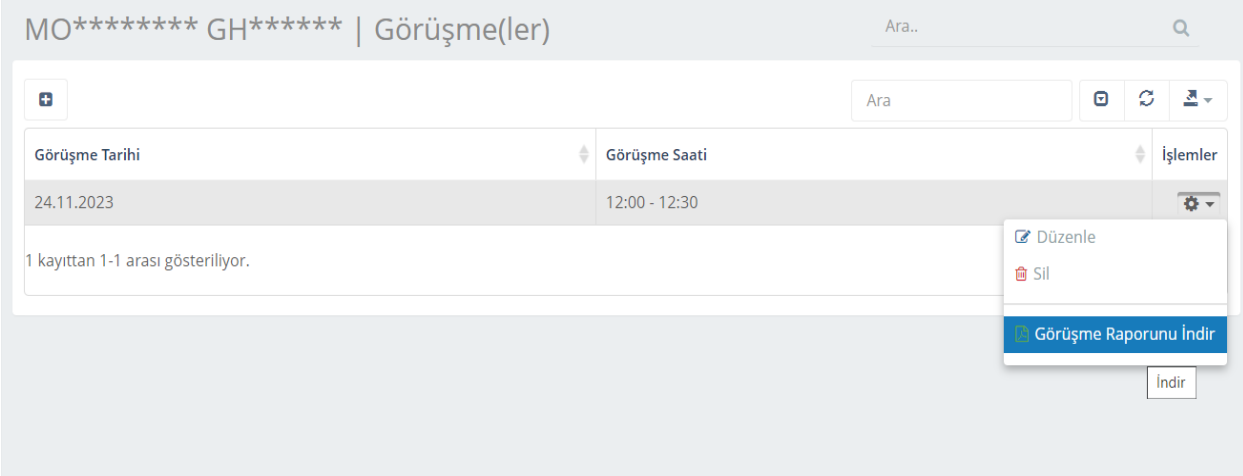

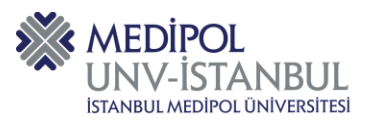

**3.** "Danışman Bireysel Görüşme Raporu" örneği aşağıda yer almaktadır.

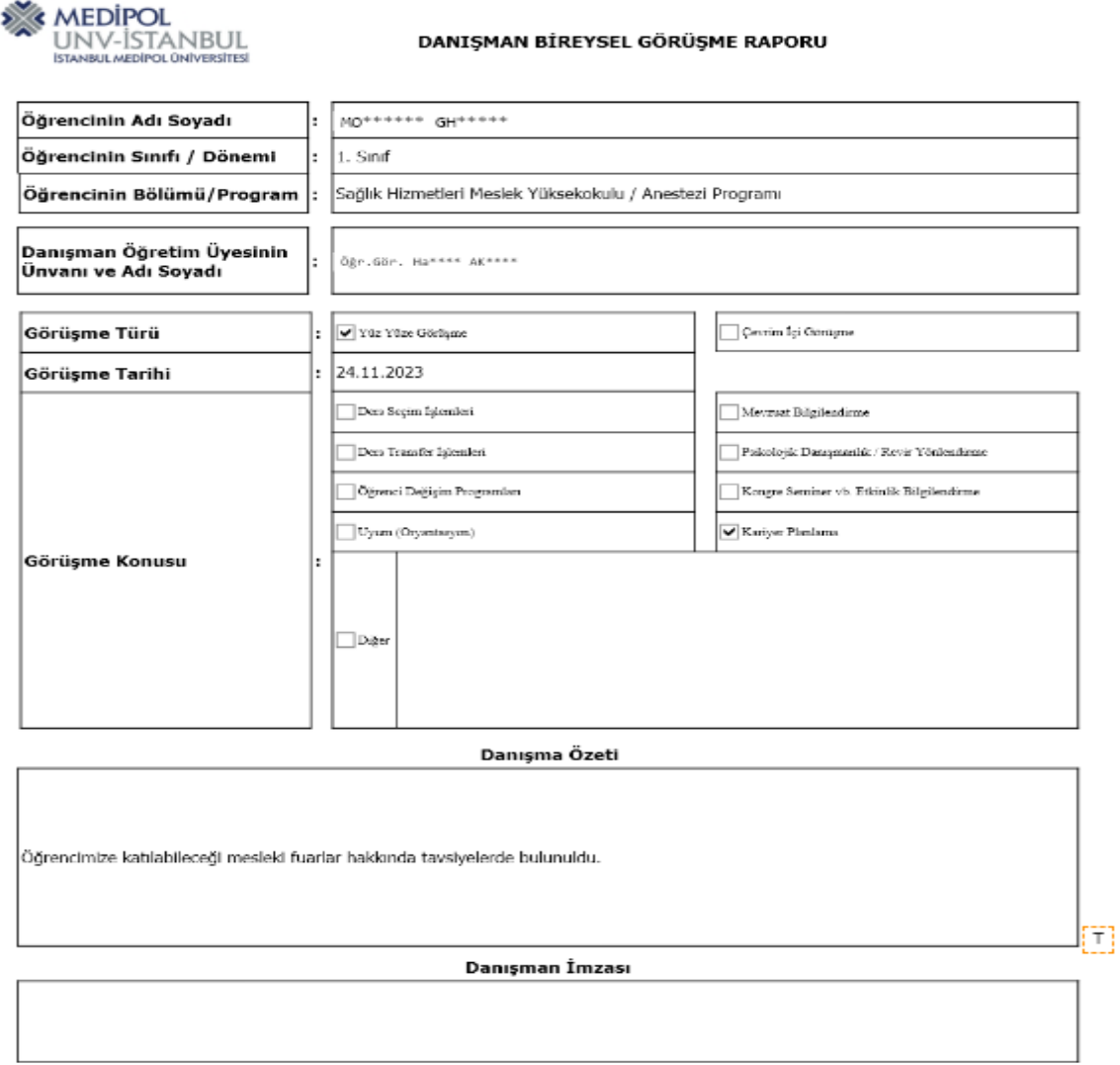

KA-F003-R2

 $1/\sqrt{1}$ 

13.09.2022